# **APPLICATION NOTE**

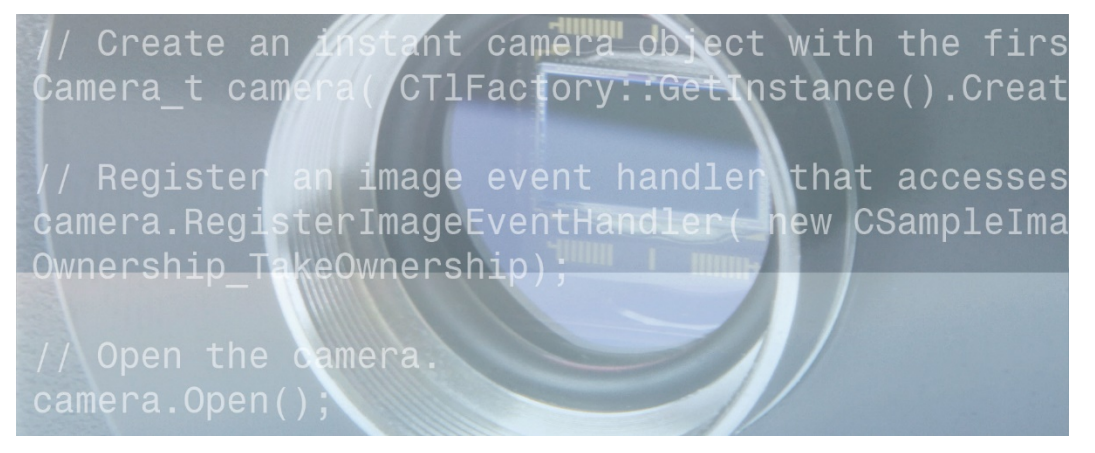

## **Getting Started with pylon and OpenCV**

*Applicable to all Basler USB3 Vision and GigE Vision cameras*

Document Number: AW001368 Version: 03 Language: 000 (English) Release Date: 22 March 2021 Software Version (pylon): 6.x

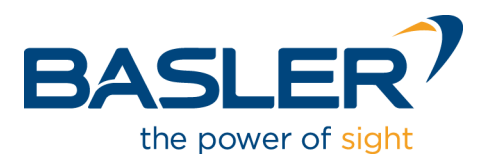

### **Contacting Basler Support Worldwide**

#### **Europe, Middle East, Africa**

Basler AG An der Strusbek 60–62 22926 Ahrensburg **Germany** 

Tel. +49 4102 463 515 Fax +49 4102 463 599

support.europe@baslerweb.com

#### **The Americas**

Basler, Inc. 855 Springdale Drive, Suite 203 Exton, PA 19341 USA Tel. +1 610 280 0171 Fax +1 610 280 7608

support.usa@baslerweb.com

#### **Asia-Pacific**

Basler Asia Pte. Ltd. 35 Marsiling Industrial Estate Road 3 #05–06 Singapore 739257

Tel. +65 6367 1355 Fax +65 6367 1255

support.asia@baslerweb.com

**[www.baslerweb.com](http://www.baslerweb.com/)**

**All material in this publication is subject to change without notice and is copyright Basler AG.**

## **Table of Contents**

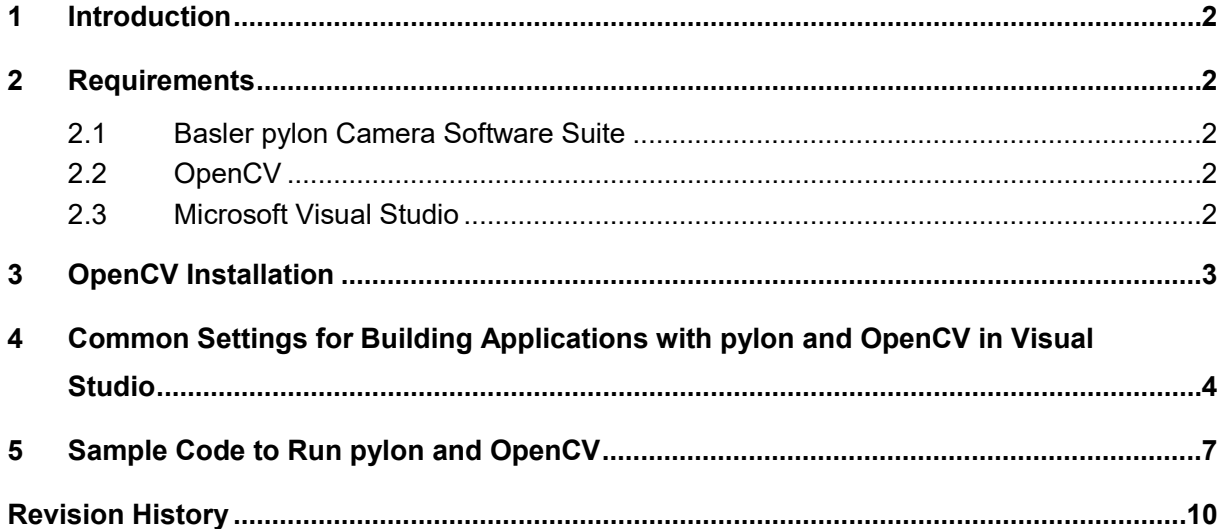

## <span id="page-3-0"></span>**1 Introduction**

OpenCV is an open-source computer vision library that allows you to perform image processing in combination with Basler Machine Vision cameras. This application note provides information on how to install and use OpenCV together with the Basler pylon Camera Software Suite in Microsoft Visual Studio on Windows.

OpenCV does not support Machine Vision standards such as USB3 Vision or GigE Vision. Therefore, Basler does not recommend grabbing images using OpenCV API functions. Instead, you should use the pylon Camera Software Suite drivers and APIs, e.g., the pylon C++ API, to grab images and convert them to OpenCV images.

<span id="page-3-1"></span>This document provides further information on the integration of OpenCV functions for image display, image saving, and video recording into your pylon source code.

## **2 Requirements**

#### <span id="page-3-2"></span>**2.1 Basler pylon Camera Software Suite**

The procedures described in this application note are based on the pylon Camera Software Suite version 6.2.0 (64 bit).

You can download the pylon Camera Software Suite version 6.2.x or higher from the **Downloads Software** section of the Basler website: [www.baslerweb.com.](http://www.baslerweb.com/)

For information about how to install the pylon Camera Software Suite, see the *Installation and Setup Guide for Cameras Used with pylon for Windows* (AW000611) and the *pylon Deployment Guide* (AW001362)*.* You can download the documents from the **Download Documents** section of the Basler website: [www.baslerweb.com.](http://www.baslerweb.com/)

#### <span id="page-3-3"></span>**2.2 OpenCV**

This document uses OpenCV version 4.5.0 as an example. The procedures described also apply to older or newer versions. For versions different from the one used in this document, make adjustments as necessary. You can download OpenCV for Windows from [www.opencv.org.](http://www.opencv.org/)

#### <span id="page-3-4"></span>**2.3 Microsoft Visual Studio**

The procedures described in this application note apply to Microsoft Visual Studio 2017 on a Windows 10 64-bit operating system and serve as an example.

In principle, the procedures can also be applied to older versions of Microsoft Visual Studio, for example Microsoft Visual Studio 2015.

## <span id="page-4-0"></span>**3 OpenCV Installation**

Code samples in the instructions below and data to be entered in the relevant fields in the screenshots assume that Visual Studio 2017, Windows 10 64-bit, and OpenCV 4.5.0 are used. Adjust as necessary if your setup differs.

For example, assuming you use OpenCV 4.5.0:

Replace vc15 by vc14 if you're using Visual Studio 2015.

#### **To set up the environment variables for OpenCV:**

1. Extract the OpenCV files to C:\.

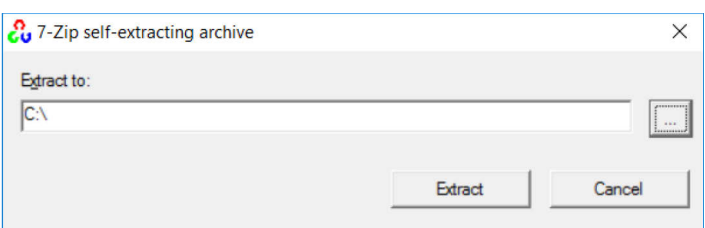

- 2. In the Windows search bar, type 'environment variable' and select **Edit the system environment variables**.
- 3. On the **Advanced** tab of the **System Properties** dialog box, click **Environment Variables**.
- 4. In the **System Variables** area of the **Environment Variables** dialog box, scroll to **Path** and select it.
- 5. Click the **Edit** button below the **System Variables** area.
- 6. In the **Edit Environment Variable** dialog box, klick **New** and add the following:

C:\opencv\build\x64\vc15\bin

- 7. Click **OK**.
- 8. Create an OpenCV environment variable to speed up your work. The variable will hold the path to the build directory of the OpenCV library:
	- a. Click the **New** button below the **System Variables** area.
	- b. In the **New System Variable** dialog box, type OPENCV\_DIR in the **Variable name** field.
	- c. In the **Variable value** field, type: C:\opencv\build\x64\vc15\

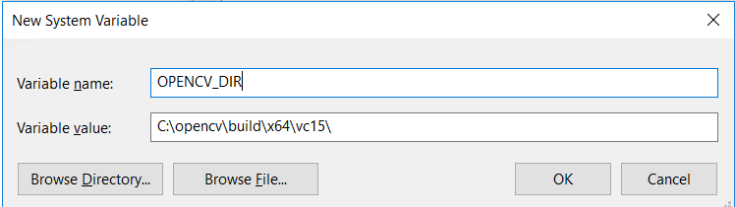

### <span id="page-5-0"></span>**4 Common Settings for Building Applications with pylon and OpenCV in Visual Studio**

The steps below outline how to configure Visual Studio in order to use OpenCV with the pylon C++ API.

For more information about how to set up your Microsoft Visual Studio project for building applications with pylon, refer to the *Programmer's Guide and API Reference for pylon for Windows*. This guide is part of the pylon Camera Software Suite installation (**Start** > **Basler** > **C++ Programmer's Guide and API Reference Documentation** or, in the **pylon Viewer**, click **Help** > **C++ Programmer's Guide**).

This application note assumes that you have already read the *Programmer's Guide and API Reference for pylon for Windows* (especially the topic *Programmer's Guide* and its section *Common Settings for Building Applications with pylon*) and have set up the PYLON\_DEV\_DIR environment variable for building a 64-bit application in your project. The project used in this document is named "Pylon\_with\_OpenCV".

Sections [2.2](#page-3-3) and [2.3](#page-3-4) list the assumptions made for the instructions below.

#### **To configure the Visual Studio project for OpenCV:**

- 1. Open your project in Visual Studio 2017, go to **Project** and select **Properties**:
- 2. In the **Property Pages** window, select **C/C++** > **General**.
- 3. From the **Additional Include Directories** drop down, select **Edit** and add the OpenCV include directory: \$(OPENCV\_DIR)\..\..\include

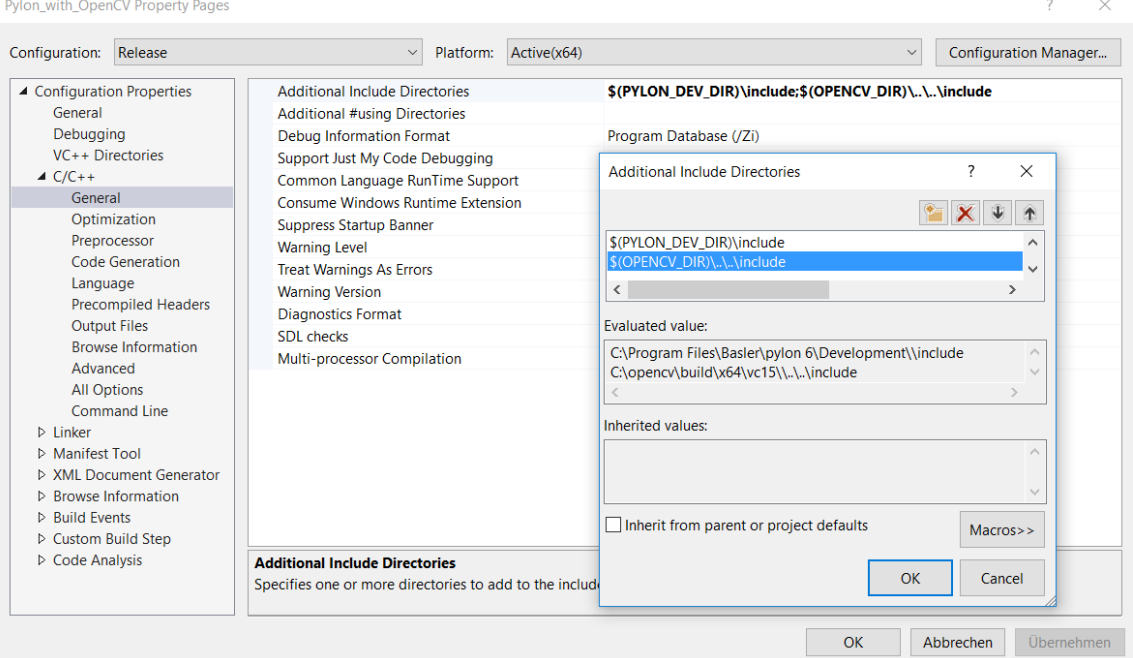

4. Click **OK**.

- 5. In the **Property Pages** window, select **Linker** > **General**.
- 6. From the **Additional Library Directories** drop down, select **Edit** and add the OpenCV library directory: \$ (OPENCV DIR) \lib

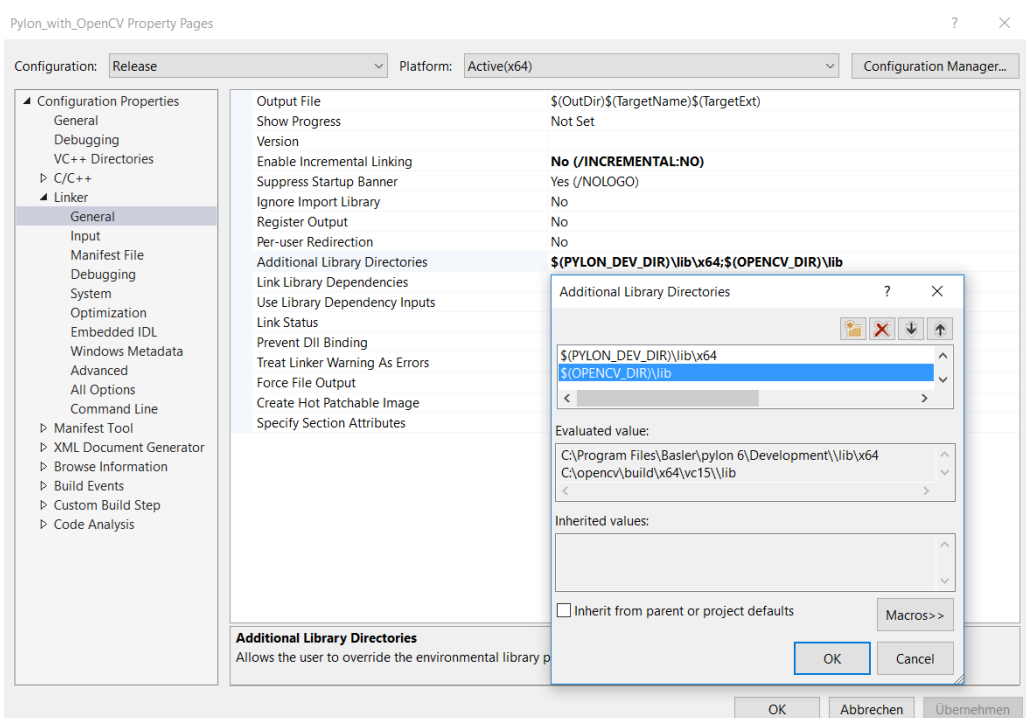

- 7. Click **OK**.
- 8. In the **Property Pages** window, select **Linker** > **Input**.
- 9. From the **Additional Dependencies** drop down, select **Edit** and add the following OpenCV lib file:
	- opencv\_world450.lib

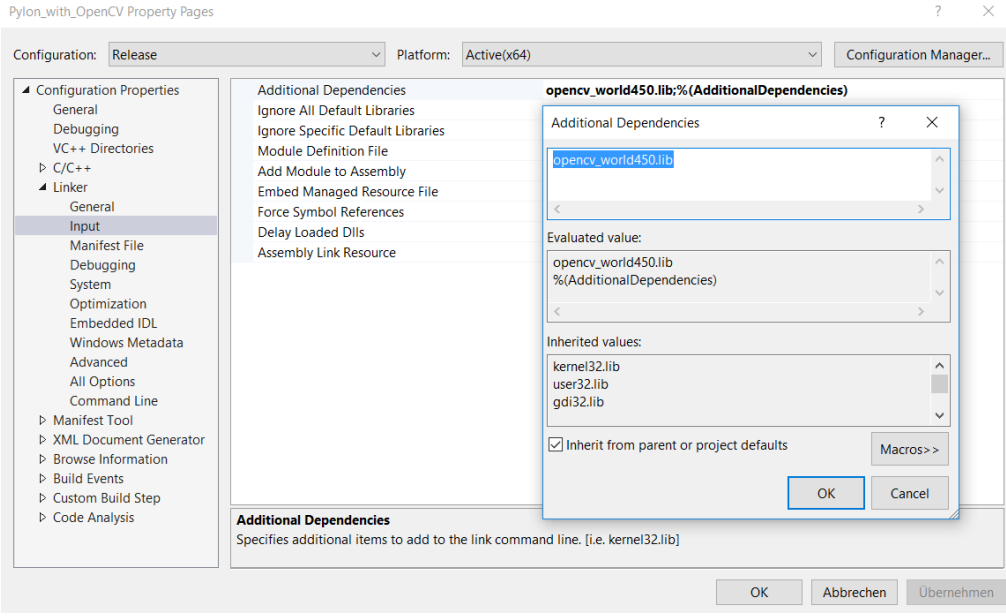

#### 10. Click **OK**.

- 11. Click **Apply**.
- 12. To configure your project for **Debug** mode, do the following:
	- a. In the **Configuration** drop down box, select **Debug**.
	- b. Repeat steps 2 to 8.
	- c. In step 9, add the following OpenCV debug lib file:
		- opencv\_world450**d**.lib

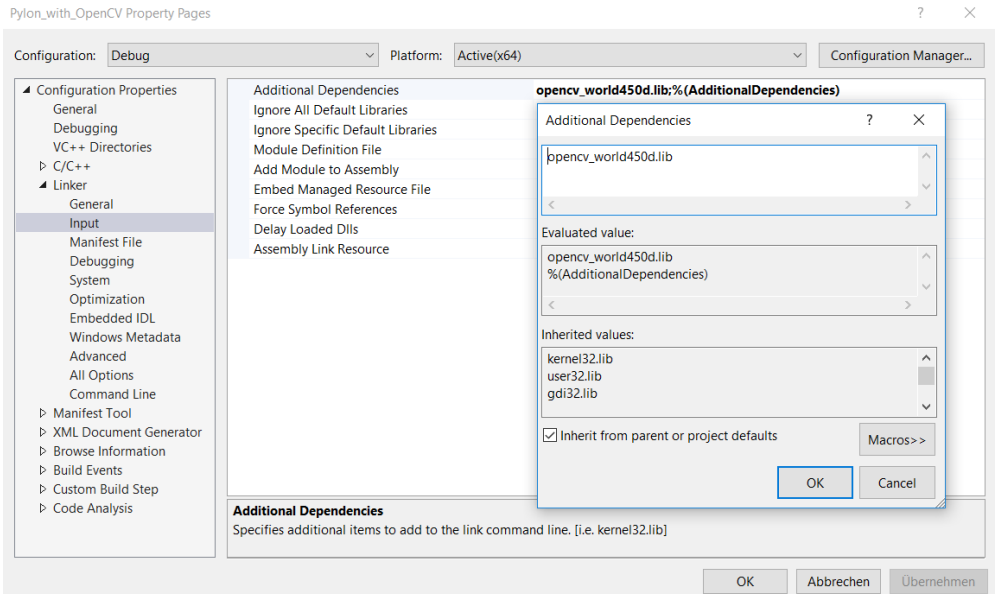

- d. Click **OK**.
- e. Click **Apply**.

## <span id="page-8-0"></span>**5 Sample Code to Run pylon and OpenCV**

The following sample code demonstrates how to accomplish these tasks:

- Acquire images with pylon C++ API functions.
- Convert the acquired pylon images to OpenCV images.
- Display and save images with OpenCV functions.
- Record video files with OpenCV functions.
- 1. Include all necessary OpenCV and pylon API header files, declare required namespaces, and define some global variables needed throughout the sample.

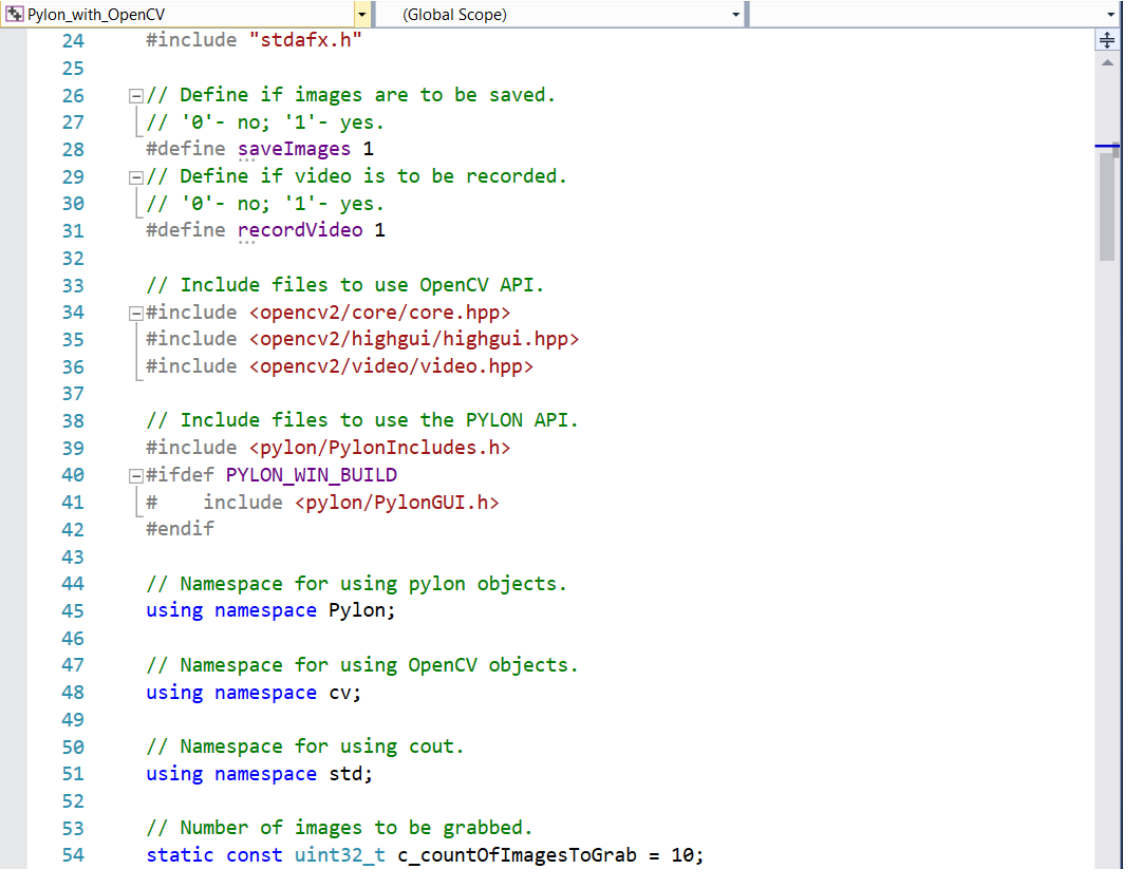

2. Create the first camera found regardless of its interface, i.e., GigE Vision or USB3 Vision. Get the camera's GenICam *nodemap* to access the camera's *Width* and *Height* parameters, which are needed for the initialization of the OpenCV video creator. Set up a pylon image format converter object and define the desired output pixel format, which is needed to convert the grabbed pylon image buffer to a pylon image. Convert the pylon image to an OpenCV image.

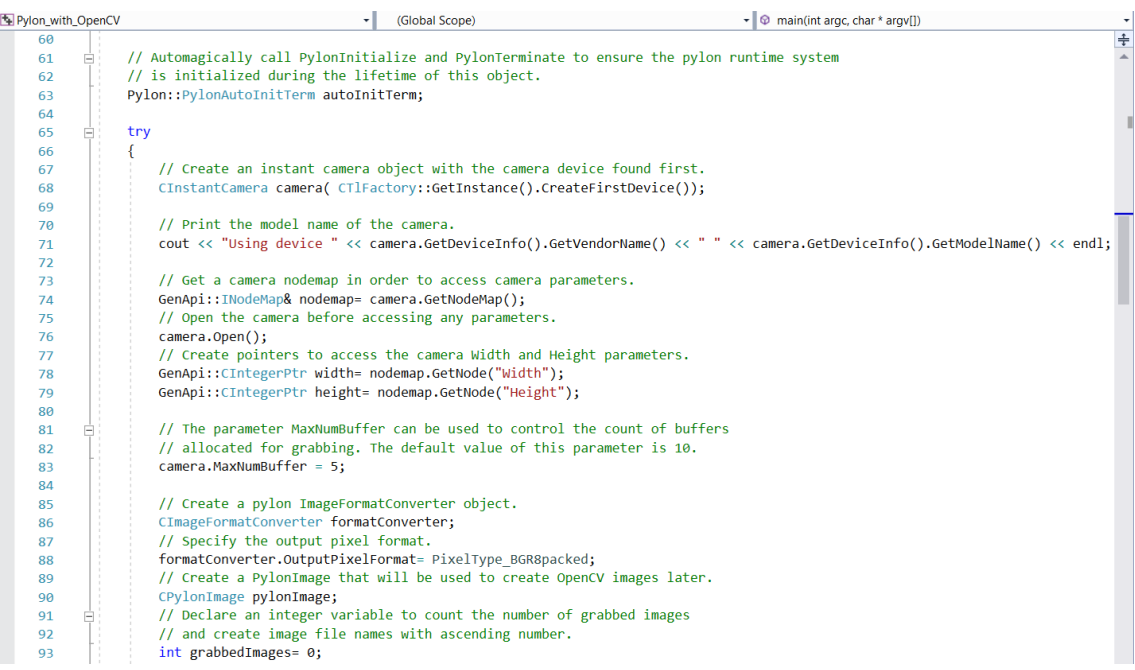

3. Declare and initialize the OpenCV video creator and OpenCV image objects. Use pylon API functions to start image acquisition and retrieve the grabbed images:

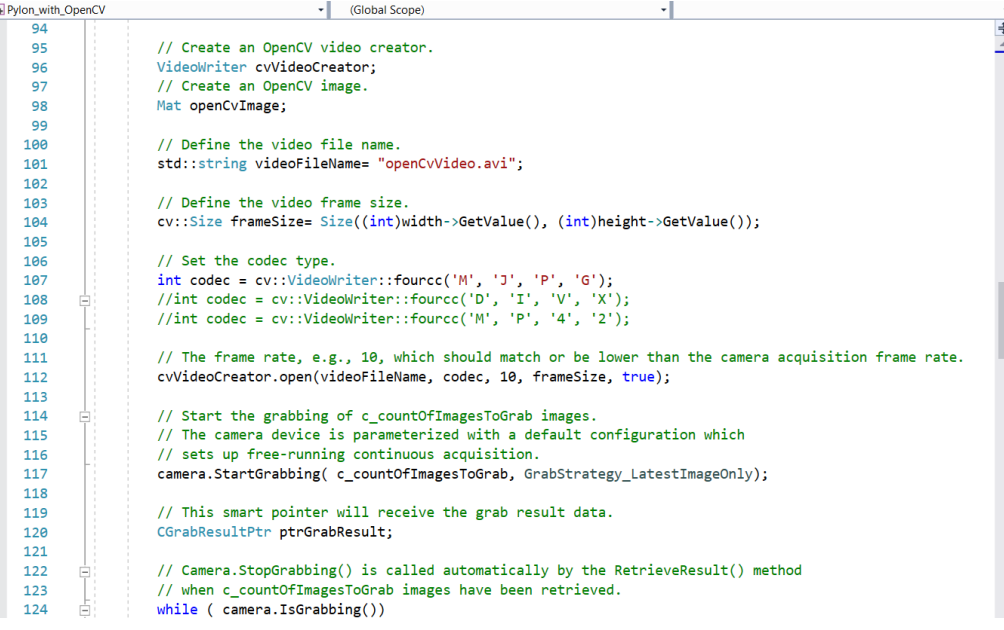

4. Convert the grabbed image buffer to a pylon image, which in turn is converted to an OpenCV image. The OpenCV image is used for image display, image saving, and video file recording using OpenCV functions:

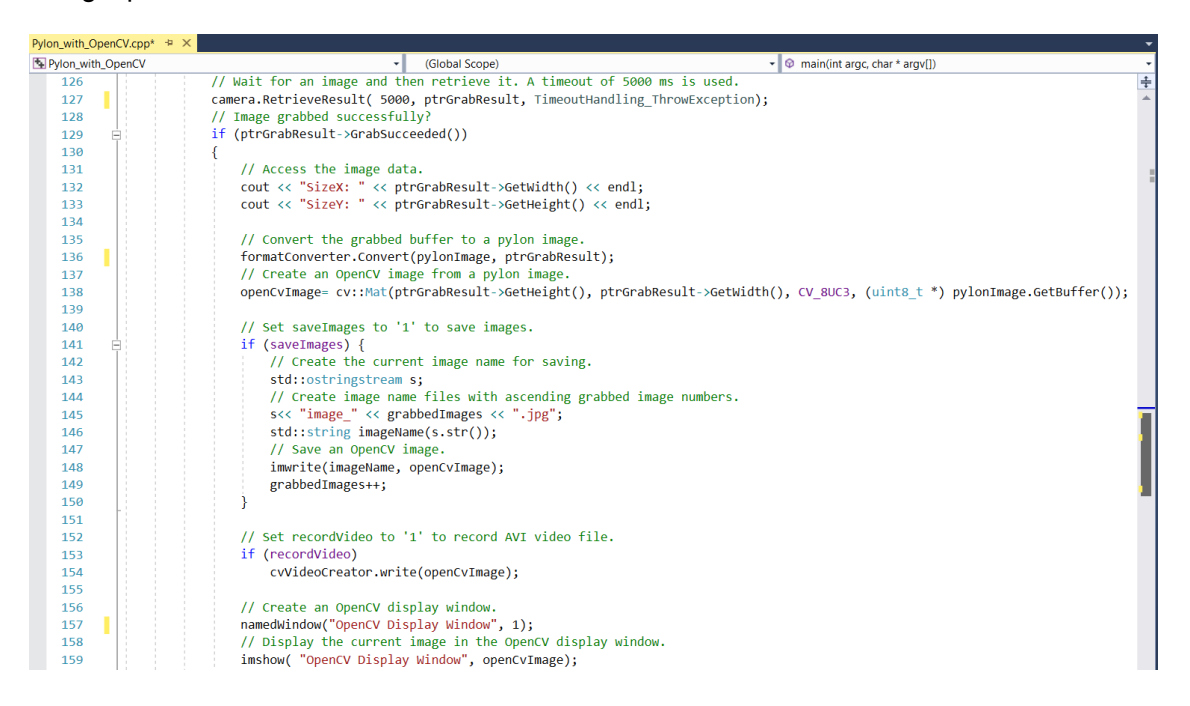

The image below shows the running application with a test image grabbed with a Basler ace USB3 Vision camera in the OpenCV and pylon image display windows:

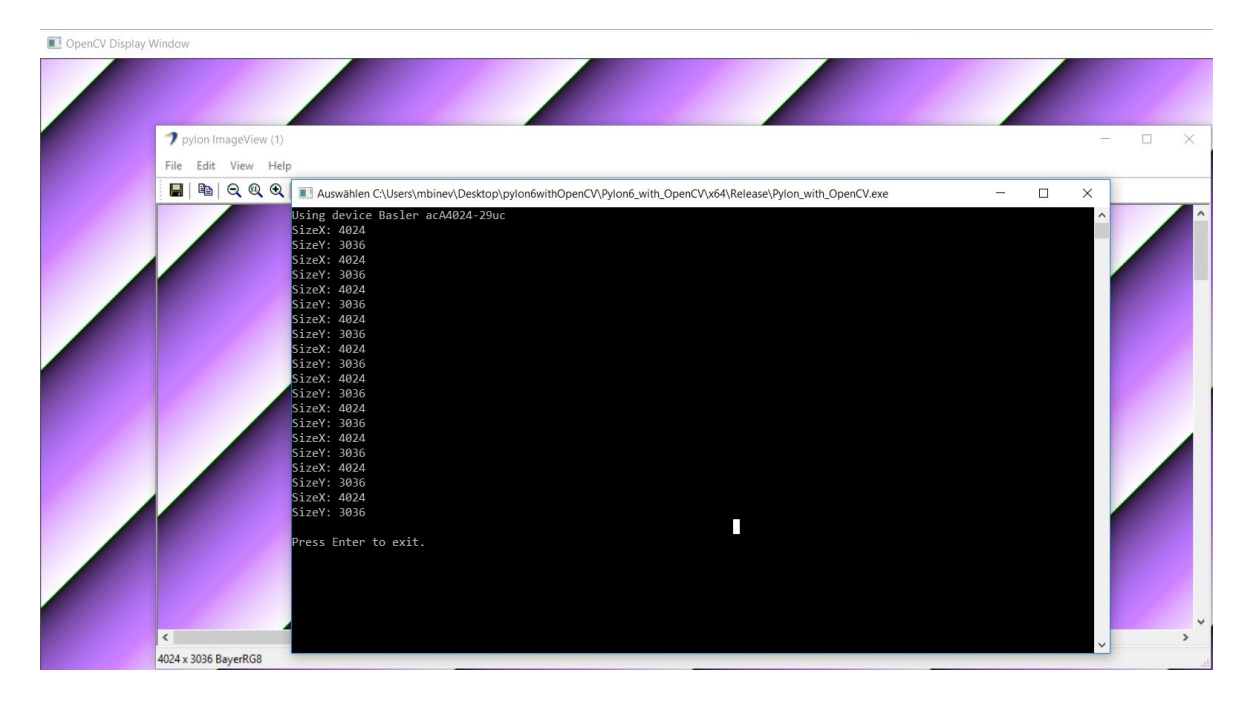

If you want to get the complete sample source code, get in contact with your local Basler support team as listed at the beginning of this document.

## <span id="page-11-0"></span>**Revision History**

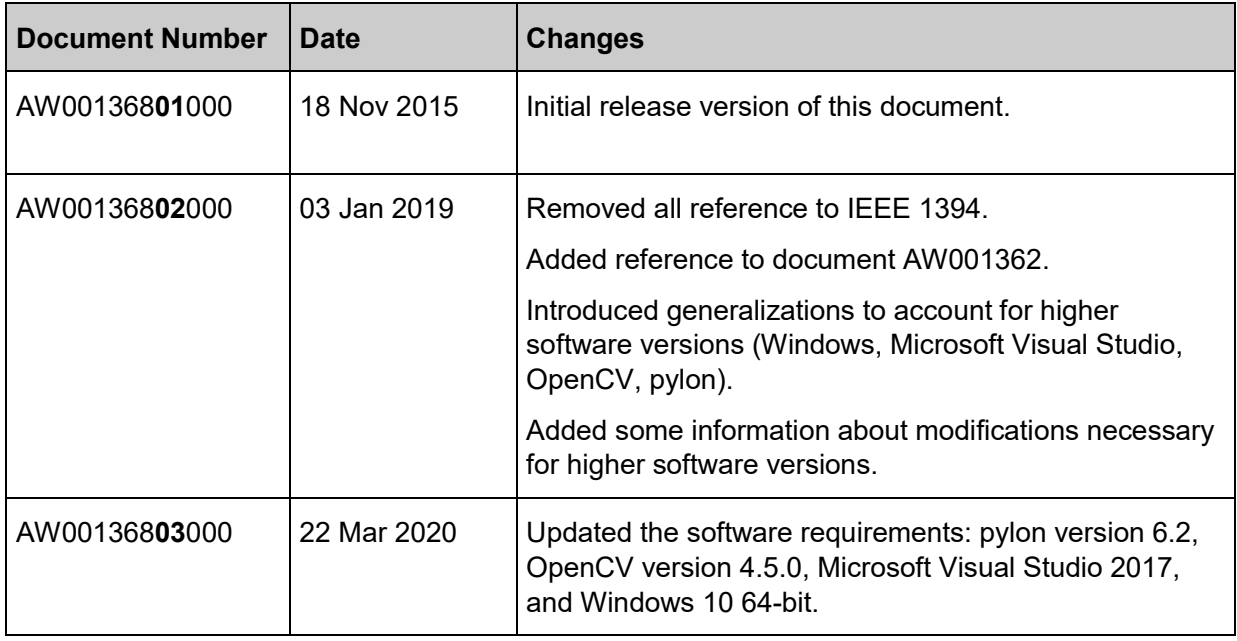